## Ing. Břetislav Frk, linka 1225, bretislav.frk@ceproas.cz

#### *Základní přehled smluv*

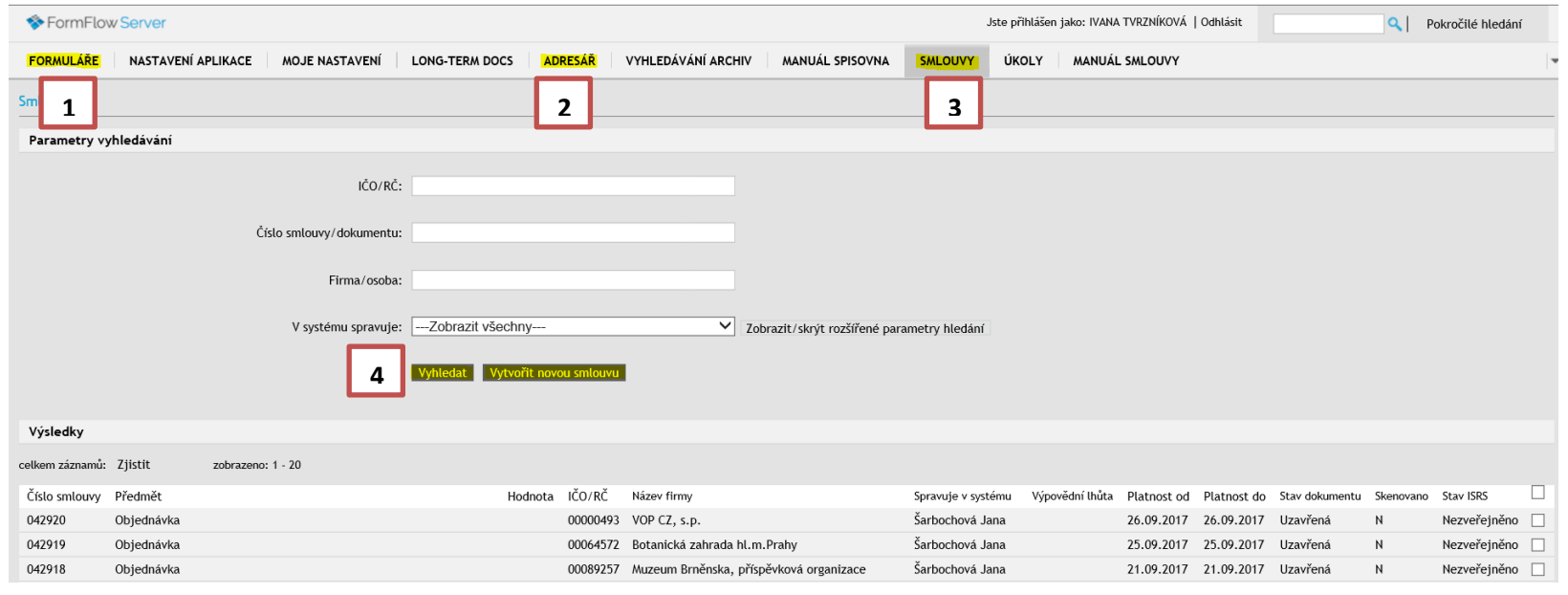

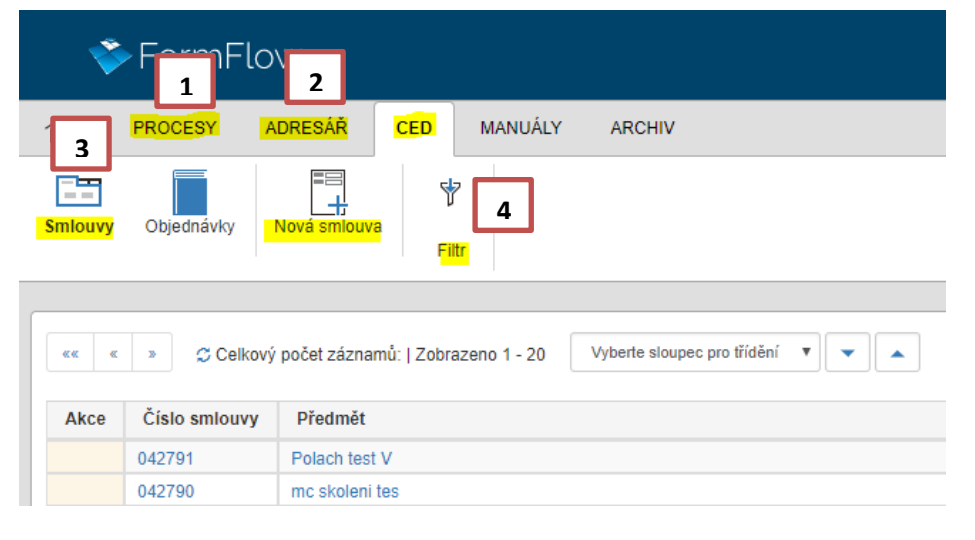

Základní menu zůstává v horní části. **Formuláře (1)** se nyní jmenují **Procesy**.

**Hlavní přehled smluv** je dostupný po kliknutí na **záložku CED**. Zde najdete přehled smluv - **tlačítko Smlouvy (3)** a přehled objednávek (tlačítko Objednávky).

**Adresář** naleznete pod záložkou **Adresář (2)** a kliknutím na ikonu Lokální adresář.

**Vyhledávání smluv (4)**, je nutné vždy aplikovat přes **Filtr! (4)**. *Zde se plánuje úprava pro větší pohodlnost.*

**Novou smlouvu** vytvoříte klikem na ikonu **Nová smlouva**. Otevře se prázdný formulář.

### *Vytvoření nové smlouvy*

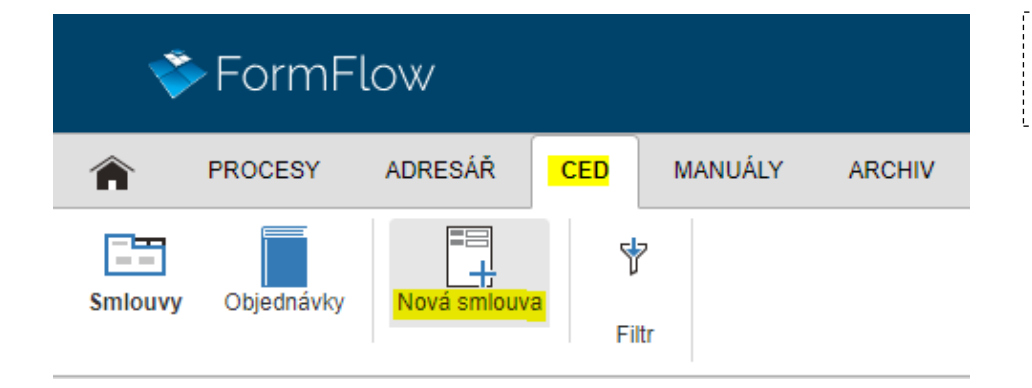

Ing. Břetislav Frk, linka 1225, bretislav.frk@ceproas.cz

**Novou smlouvu**, vytvoříte kliknutím na **kartu CED**, dále klikem na ikonu **Nová smlouva**, Otevře se prázdný formulář.

### *Další možnost vytvoření smlouvy*

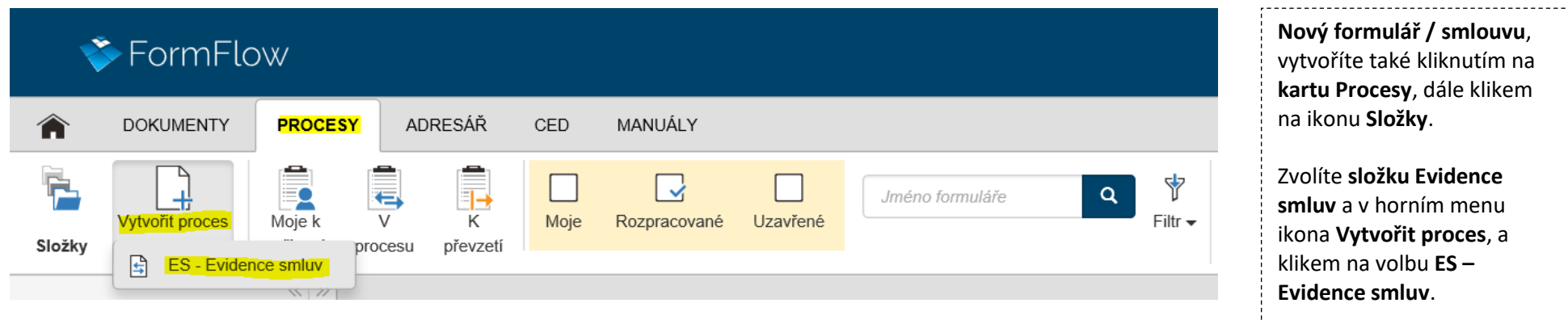

#### Změny v Evidenci smluv ve verzi 10 oproti verzi 6 Správa a podpora DMS

the control of the control of the

## Ing. Břetislav Frk, linka 1225, bretislav.frk@ceproas.cz

#### *Adresář*

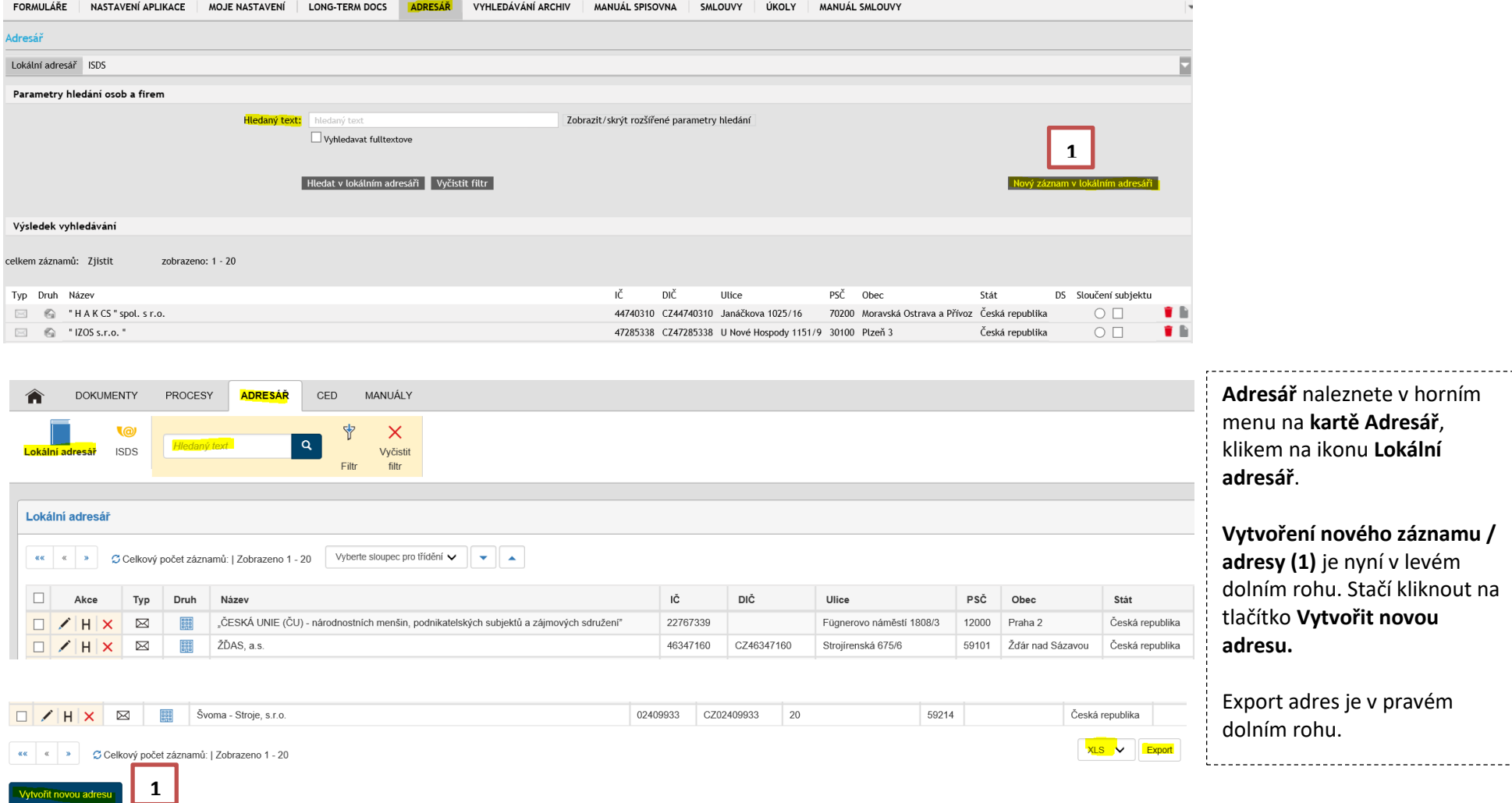

#### Změny v Evidenci smluv ve verzi 10 oproti verzi 6 Správa a podpora DMS

#### *Export sestav*

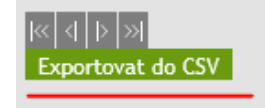

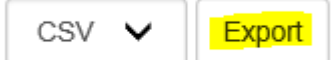

Ing. Břetislav Frk, linka 1225, bretislav.frk@ceproas.cz

**Export sestav** nyní najdete v pravém dolním rohu. Nově si můžete vybrat, v jakém formátu chcete sestavu exportovat. CSV, PDF, XML, XLS, XLSX, HTML. **Před každým exportem je nutné vygenerovat sestavu pomocí filtru (ikona Filtr v horním menu)!** Pokud není použit filtr, generuje se sestava všech smluv v CEDu.

#### *Hromadné operace*

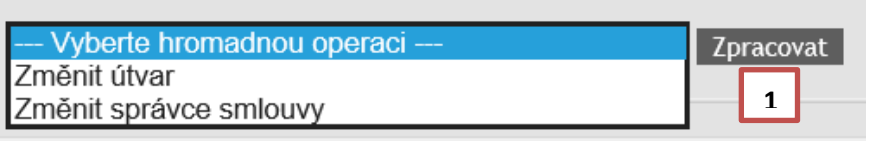

Okno **Hromadné operace** se zobrazuje v pravém dolním rohu až po vybrání smluv (**zaškrtnutím v levé části řádku se smlouvou**). Po vybrání smluv, se kterými chcete pracovat, se zobrazí okno, ve kterém si vyberete operaci a potvrdíte tlačítkem **Odeslat (1).**

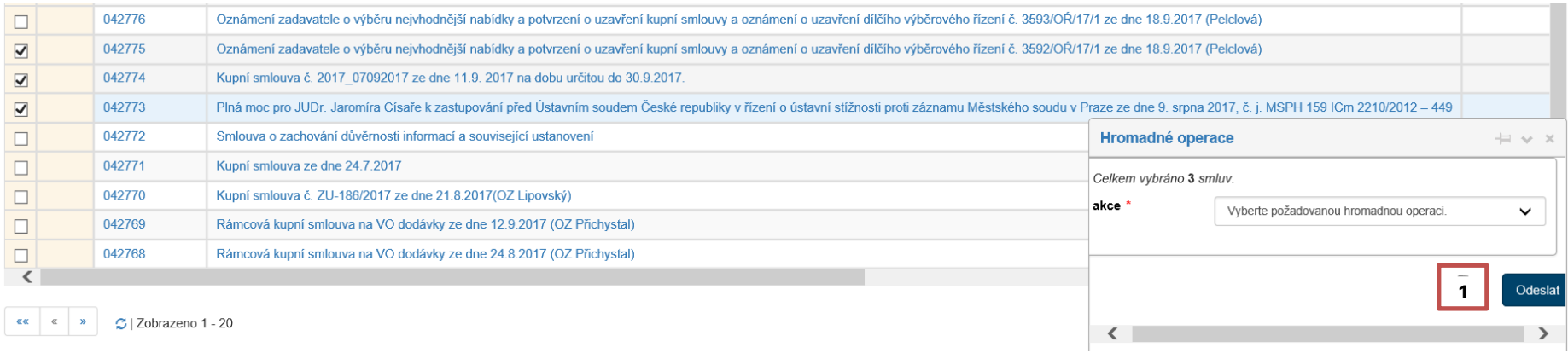

### *Nastavení úvodní stránky po přihlášení*

# Ing. Břetislav Frk, linka 1225, bretislav.frk@ceproas.cz

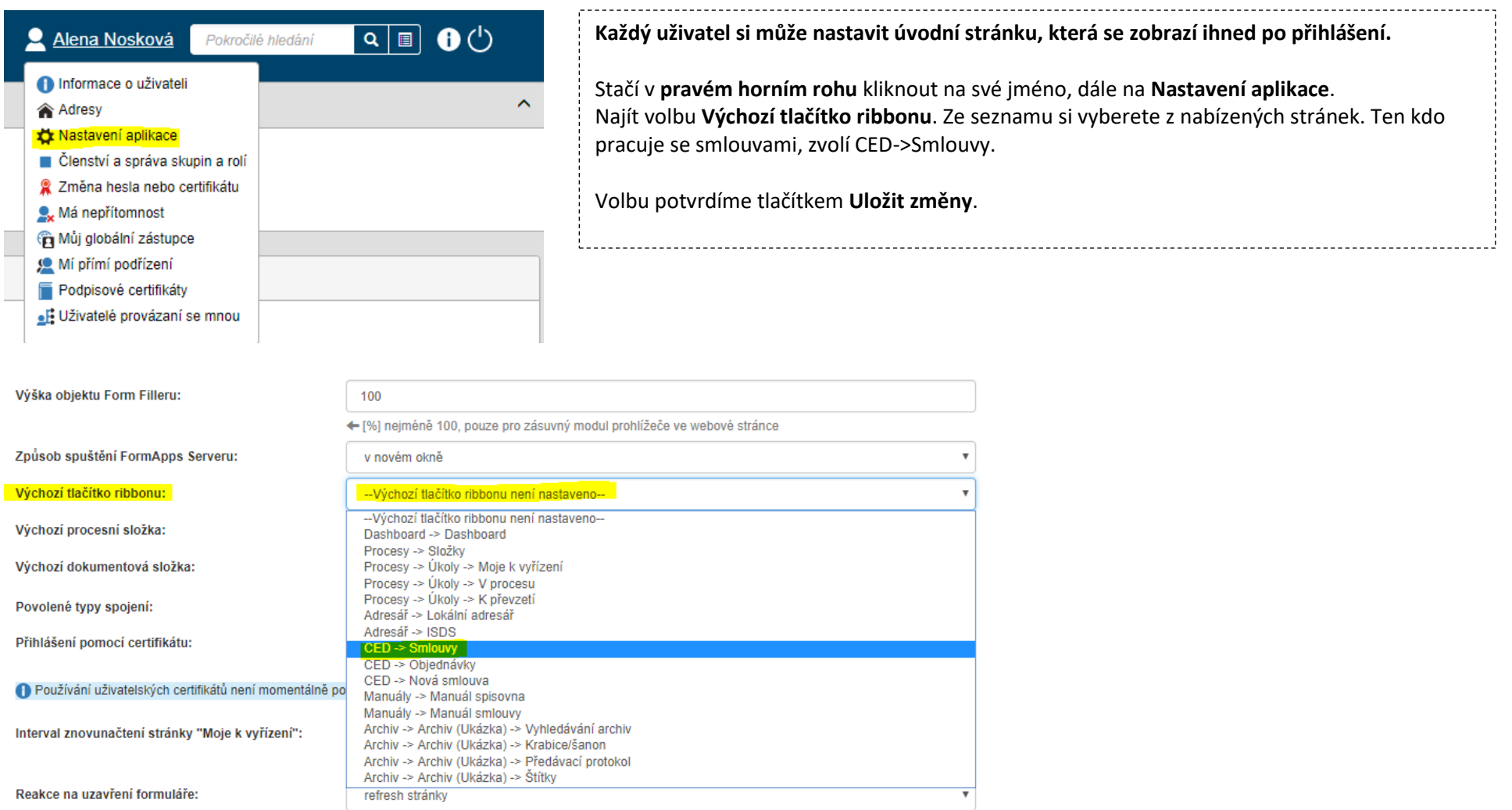

Uložit změny